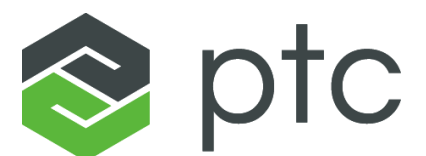

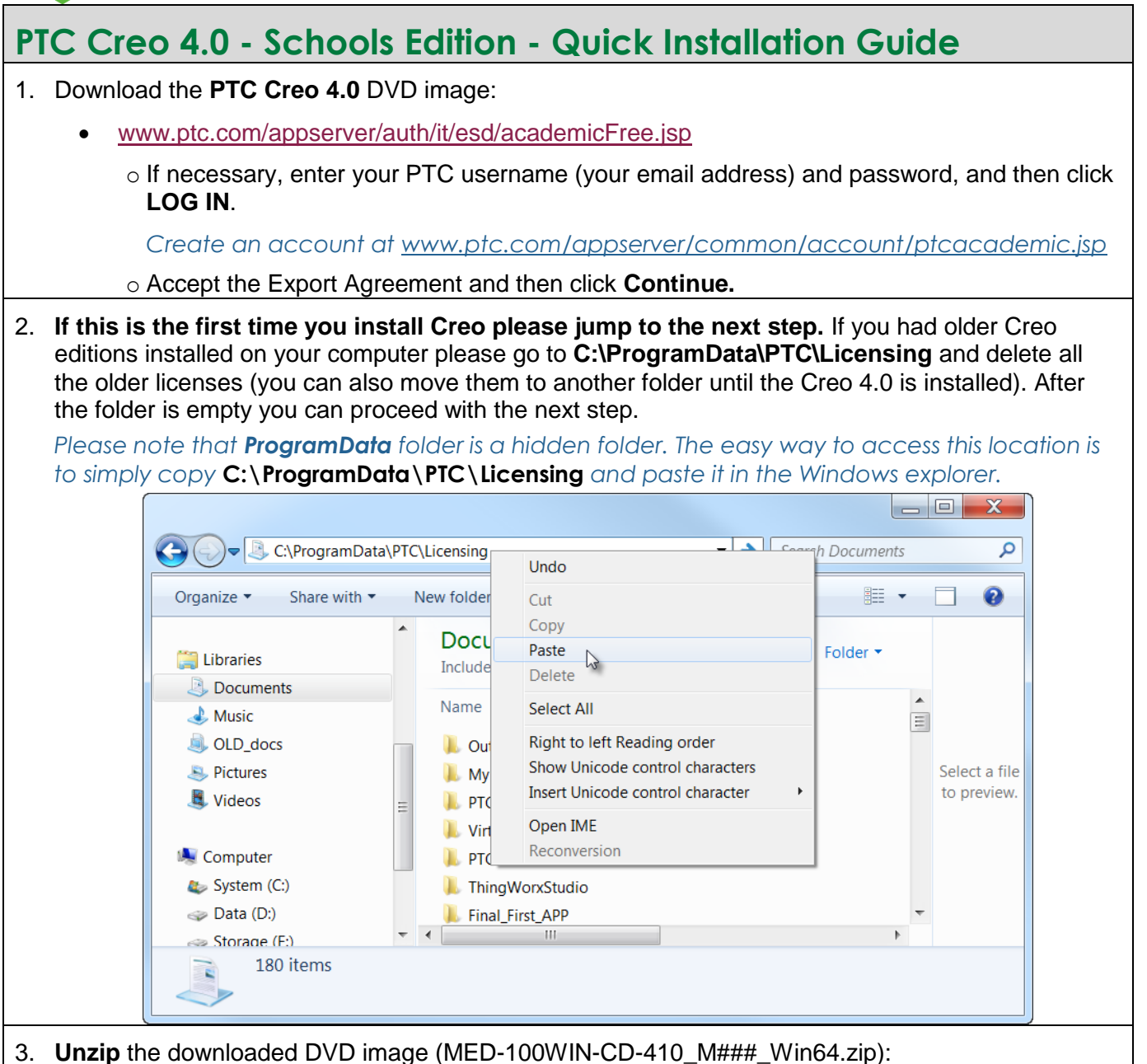

*### represents the build code of Creo you downloaded. The actual number will vary as additional Creo builds are released.* 

Right-click the downloaded **L** zip file, select **Extract All** and then select a location the DVD will be unzipped to. Select a location you can easily access, such as your Desktop.

- Use Windows Explorer to open the resulting **MED-100WIN-CD-410\_M###\_Win64** folder.
- Temporarily disable all firewall, anti-virus and anti-spyware applications.
- Run **setup.exe**.

o Right-click **setup.exe** and select **Run as administrator** from the pop-up menu.

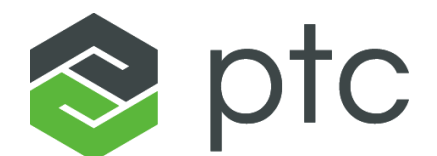

- 4. From the PTC Installation Assistant dialog box:
	- Select **Install new software** and click **Next**.
	- **Accept** the license agreement and click **Next**.
	- In the **Simple License Entry** product code field, enter the product code **BE410708EDSTUDENTEDK12** and then click **Install Licensing**.

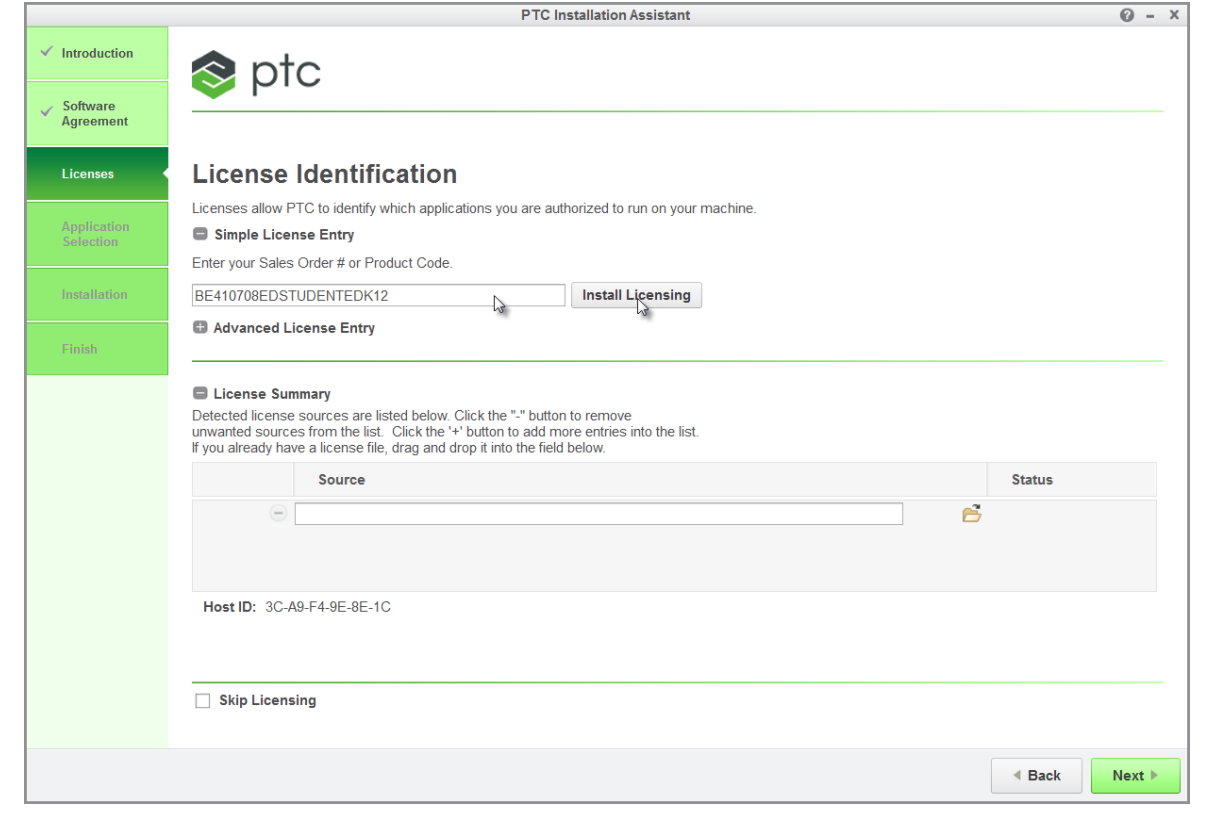

- o Enter your PTC username (your email address) and password.
- o Click **Login**.
- When you see the "**Success!**" message, click **Next.**
- In the application list, deselect all the applications you do not need, and then click **Install**.
- After the installation is complete, click **Finish**.

## **You are now ready to use PTC Creo 4.0 - Schools Edition**

- The Schools Standard edition is installed with our custom Schools configuration. For more information on this configuration, you can reference this guide: *[http://apps.ptc.com/schools/references/config\\_creo\\_schools.pdf](http://apps.ptc.com/schools/references/config_creo_schools.pdf)*.
- For additional resources, please visit *[www.ptc.com/go/academicprogram](http://www.ptc.com/go/academicprogram)*. If you need technical support please visit one of the following:
	- o **Support Forum:** *[communities.ptc.com/community/academic-program/support](http://communities.ptc.com/community/academic-program/support)*
	- o **Support Request:** *[www.ptc.com/go/academic-request](http://www.ptc.com/go/academic-request)*